# **Поздравляем: Вы и Ваш компьютер iMac созданы друг для друга!**

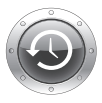

**Finder**

Cover Flow.

**Справка Mac finder**

## **Time Machine**

Автоматически создавайте резервные копии файлов на внешнем жестком диске.

**www.apple.com/ru/macosx**

**Справка Mac** Q time machine

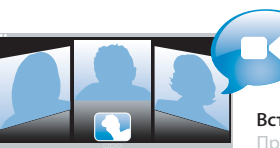

### **Встроенная камера iSight**

Проводите видеоконференцию одновременно с тремя коллегами в любой точке мира.

**www.apple.com/ru/imac**

**Mac Help Справка Mac isight**

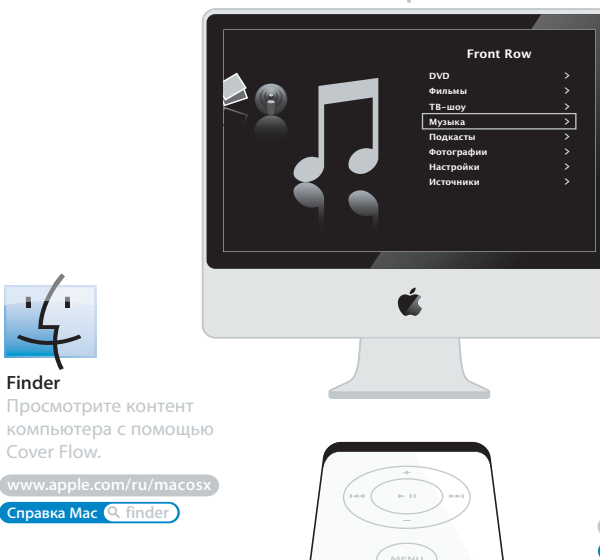

## **Front Row с пультом Apple Remote**

Наслаждайтесь фильмами, музыкой и фотографиями, удобно расположившись на диване.

**www.apple.com/ru/imac**

**Справка Mac Q** front row

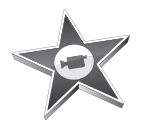

#### **iMovie**

Соберите весь Ваш видеоматериал в одной медиатеке. Создавайте и делитесь фильмами в течение всего нескольких минут.

**Справка iMovie фильм Справка iPhoto фото**

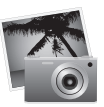

## **iPhoto**

Систематизируйте все Ваши фотографии по событиям. Опубликуйте их в интернет-галерее одним щелчком мыши.

**www.apple.com/ru/ilife/imovie www.apple.com/ru/ilife/iphoto**

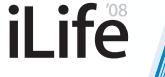

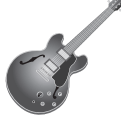

#### **GarageBand**

Создавайте музыку, привлекая дополнительных музыкантов на виртуальную сцену.

**www.apple.com/ru/ilife/garageband**

**Справка GarageBand • запись** 

**iWeb**

Создавайте превосходные веб-сайты с фотографиями, блогами, подкастами и динамическими веб-виджетами.

**www.apple.com/ru/ilife/iweb**

**Справка iWeb веб-сайт**

# **Содержание**

# **Глава 1: На [старт, внимание, марш!](#page-6-0)**

- [Комплект](#page-8-0) поставки
- Настройка [компьютера iMac](#page-9-0)
- Перевод [компьютера iMac в](#page-14-0) режим сна или его выключение

# **Глава 2: Жизнь с [компьютером iMac](#page-16-0)**

- Основные характеристики [компьютера iMac](#page-19-0)
- Прочие характеристики [компьютера iMac](#page-21-0)
- Порты [компьютера iMac](#page-23-0)
- Прочие компоненты [компьютера iMac](#page-25-0)
- Ответы на Ваши [вопросы](#page-27-0)

# **Глава 3: [Увеличение](#page-30-0) объема памяти**

- Установка [дополнительной](#page-32-0) памяти
- Как проверить, что [компьютер iMac распознает](#page-37-0) новую память?

# **Глава 4: [Проблема, которая](#page-38-0) разрешима**

- [Неполадки, препятствующие](#page-40-0) работе с компьютером iMac
- Использование [программы «Проверка](#page-42-0) оборудования Apple»
- [Проблемы, возникающие](#page-43-0) при соединении с Интернетом
- Сбои в беспроводной [связи AirPort Extreme](#page-45-0)
- [Поддержание](#page-46-0) ПО на уровне современных требований
- Если программа не отвечает
- Переустановка программного [обеспечения, входящего](#page-47-0) в комплект компьютера iMac
- Другие [проблемы](#page-49-0)
- Сервис и [поддержка](#page-51-0)
- Где находится серийный номер [компьютера](#page-53-0)

## **Глава 5: Важная [информация](#page-54-0) в заключение**

- Правила техники безопасности по установке и эксплуатации [компьютера iMac](#page-55-0)
- [Предотвращение](#page-59-0) нарушений слуха
- Правила [эргономики](#page-60-0)
- Уход [за iMac](#page-62-0)
- Перемещение [компьютера iMac](#page-63-0)
- Apple и [окружающая](#page-64-0) среда
- [Regulatory Compliance Information](#page-65-0)

# **1 На старт, внимание, марш!**

**1**

**www.apple.com/ru/imac**

<span id="page-6-0"></span>**Справка Mac Ассистент миграции**

Компьютер iMac разработан таким образом, чтобы Вы смогли быстро установить его и сразу же приступить к работе. Если Вам еще не приходилось работать с компьютером iMac или Вы впервые столкнулись с компьютерами Macintosh, этот раздел поможет Вам приступить к работе.

*Важное примечание.* Прочитайте все правила техники безопасности по установке и эксплуатации (см. [стр. 56\),](#page-55-0) прежде чем подсоединить компьютер к источнику питания.

Если Вы опытный пользователь, то, возможно, уже обладаете достаточными знаниями, чтобы приступить к работе. Обязательно ознакомьтесь с информацией, приведенной в главе 2 «Жизнь с компьютером iMac», чтобы ознакомиться с новыми функциональными возможностями компьютера iMac.

Перед установкой Вашего компьютера iMac, удалите всю защитную пленку, покрывающую компьютер.

# Комплект поставки

В комплект поставки компьютера входит клавиатура Apple, мышь Mighty Mouse, пульт дистанционного управления Apple Remote и кабель питания переменного тока.

<span id="page-8-0"></span>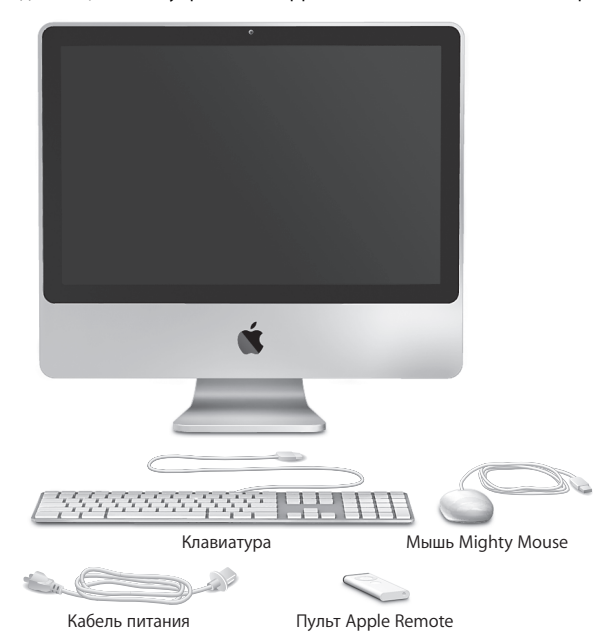

# Настройка компьютера iMac

Выполните следующие действия, чтобы установить компьютер iMac.

**Шаг 1: Пропустите кабель питания через отверстие в подставке и вставьте его в разъем питания на задней панели компьютера iMac. После этого вставьте другой конец в розетку.**

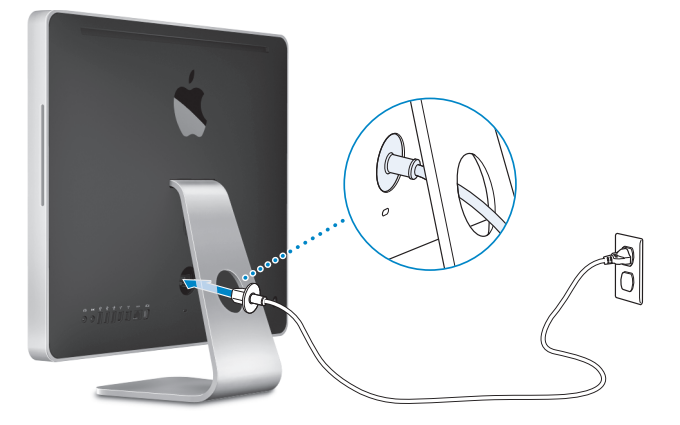

<span id="page-9-0"></span>**Шаг 2: Для доступа к Интернету или сети подсоедините один конец кабеля Ethernet к порту Ethernet на компьютере iMac. Другой конец подсоедините к** **кабельному модему, DSL-модему или сети Ethernet.**

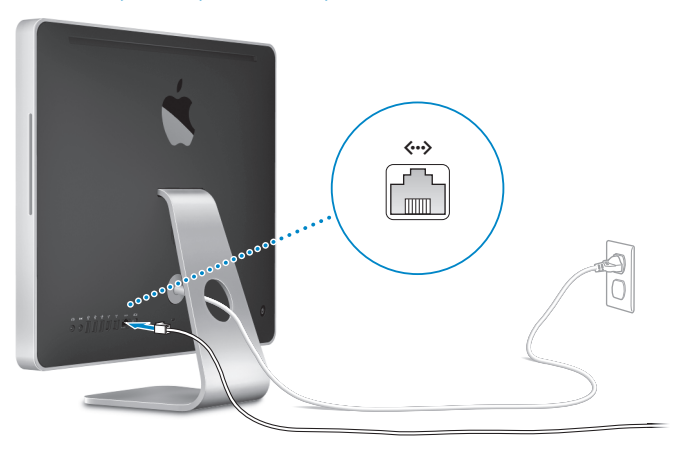

*Примечание.* Компьютер iMac также оснащен технологией AirPort Extreme для беспроводной работы в сети. Для получения дополнительной информации об установке беспроводных соединений выберите «Справка» > «Справка Mac» и задайте для поиска «AirPort».

Для подключения через модем Вам необходим внешний USB-модем, который можно приобрести в Apple Store по адресу: www.apple.com/ru/store или у авторизованного реселлера Apple.

## **Шаг 3: Подсоедините клавиатуру и мыш**ь**.**

Подсоедините кабель клавиатуры к одному из портов USB ( $\dot{\Psi}$ ) на компьютере iMac. Подключите кабель Mighty Mouse к порту USB  $(\dot{\Psi})$  на клавиатуре.

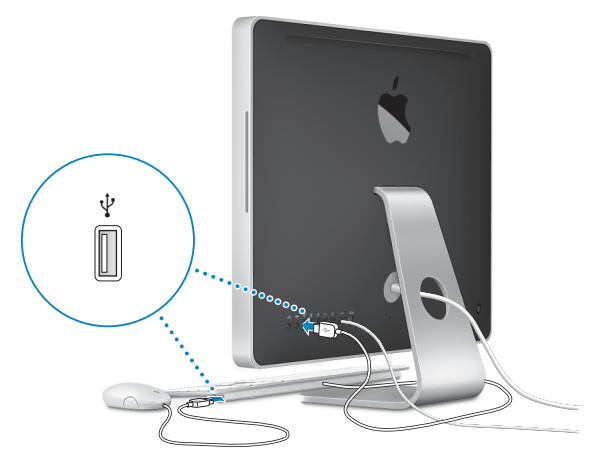

## **Использование беспроводной клавиатуры или мыши**

Если Вы приобрели беспроводную клавиатуру или мышь Mighty Mouse вместе с компьютером iMac, следуйте инструкциям, прилагающимся к клавиатуре или мыши, для их правильной установки.

**Шаг 4: Нажмите кнопку питания (少) на задней панели, чтобы включить компьютер** iMac.

При включении компьютера Вы услышите звуковой сигнал. После загрузки автоматически откроется Ассистент настройки.

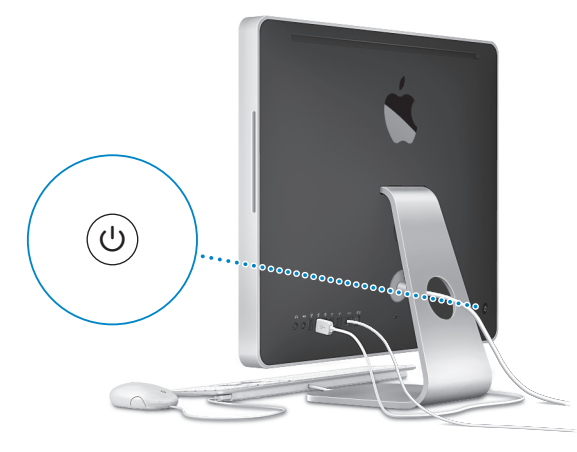

## **Шаг 5: Конфигурируйте компьютер iMac с помощью Ассистента настройки.**

При первом включении компьютера iMac открывается программа «Ассистент настройки». Ассистент настройки помогает ввести данные для Интернета и электронной почты и настроить на компьютере iMac учетную запись пользователя. Если у Вас уже есть компьютер Mac, Ассистент настройки поможет Вам при автоматической передаче файлов, программ и других данных с Вашего прежнего компьютера Mac на новый компьютер iMac.

Если Вы не намерены использовать другой компьютер Mac, рекомендуется отменить авторизацию компьютера для воспроизведения музыки, видео или аудиокниг, приобретенных в iTunes Store. Отмена авторизации компьютера предотвращает воспроизведение приобретенных Вами песен, видео или аудиокниг другим лицом и обеспечивает возможность новой авторизации. Информацию об отмене авторизации Вы найдете, выбрав в главном меню iTunes «Справка iTunes».

Если Вы не используете Ассистент настройки для переноса информации при первом подключении, Вы можете сделать это позже с помощью Ассистента миграции. Откройте папку «Программы», затем – «Служебные программы» и выберите «Ассистент миграции».

## **Шаг 6: Измените настройки Рабочего стола и при необходимости сделайте другие настройки.**

С помощью Системных настроек Вы можете быстро организовать Рабочий стол по Вашему усмотрению. Выберите в строке меню пункт меню «Apple» ( $\bullet$ ) > «Системные настройки». По мере ознакомления с компьютером iMac изучайте «Системные настройки» – своеобразный командный центр для большинства настроек iMac.

Более подробную информацию Вы найдете, открыв Справку Mac и задав для поиска «Системные настройки» или указав название конкретной настройки, которую Вы хотите изменить.

## Перевод компьютера iMac в режим сна или его выключение

По окончании работы с компьютером iMac Вы можете перевести его в режим сна или выключить его.

## **Перевод компьютера iMac в режим сна**

Если Вы не будете работать на компьютере iMac всего лишь несколько дней, переведите его в режим сна. Когда компьютер iMac находится в режиме сна, его экран черный. Вы можете быстро вернуть компьютер iMac в рабочий режим, минуя процесс загрузки.

## **Чтобы перевести компьютер iMac в режим сна, выполните одно из следующих действий.**

- Выберите в строке меню «Apple» ( $\bigcirc$ ) > «Режим сна».
- Нажмите кнопку питания (U) на задней панели компьютера iMac и выберите «Режим сна» в появившемся диалоговом окне.
- Выберите «Apple» (Š) > «Системные настройки», нажмите «Экономия энергии» и установите таймер режима сна.
- <span id="page-14-0"></span>• Нажмите и удерживайте кнопку воспроизведения/паузы (•II) на пульте Apple Remote в течение 3 секунд.

## **Чтобы вывести компьютер iMac из режима сна, выполните одно из следующих действий.**

- Нажмите любую клавишу на клавиатуре.
- Нажмите любую кнопку на пульте Apple Remote.
- Щелкните мышью. Â
- Нажмите кнопку питания (®) на задней панели компьютера iMac. Â

После выхода компьютера iMac из режима сна, программы, документы и настройки компьютера будут находиться в том же виде, в каком Вы их оставили.

## **Выключение компьютера iMac**

Если Вы не собираетесь пользоваться компьютером iMac один или несколько дней, выключите его.

#### **Чтобы выключить компьютер iMac, выполните одно из следующих действий.**

- Выберите «Apple»  $(\bullet)$  > «Выключить».
- Нажмите кнопку питания (Ѡ) на задней панели компьютера iMac и нажмите «Выключить» в появившемся диалоговом окне.

*ПРИМЕЧАНИЕ.* Прежде чем переместить или отсоединить от источника питания компьютер iMac, необходимо его выключить. Перенос компьютера iMac при вращающемся жестком диске может повредить диск, что приведет к потере данных или невозможности загрузки компьютера с жесткого диска.

Чтобы включить компьютер iMac, нажмите кнопку питания (U).

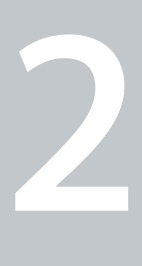

# **2 Жизнь с компьютером iMac**

**www.apple.com/ru/macosx**

<span id="page-16-0"></span>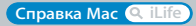

Ознакомьтесь с обзором функций и портов компьютера iMac.

Веб-сайт Apple www.apple.com/ru содержит ссылки на новинки Apple, бесплатные загрузки и онлайн-каталоги программного и аппаратного обеспечения для компьютера iMac.

Кроме того, Вы найдете руководства пользователя ко многим продуктам Apple и техническую поддержку для всех продуктов Apple на веб-сайте по адресу: www.apple.com/ru/support.

<span id="page-19-0"></span>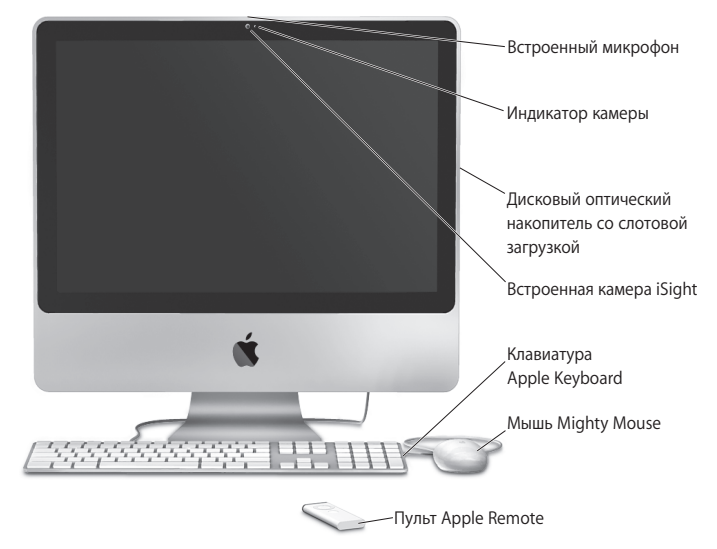

## Основные характеристики компьютера iMac

#### **Встроенный микрофон**

Записывайте звук непосредственно на компьютер iMac или общайтесь с друзьями в режиме реального времени с помощью широкополосной связи, используя прилагаемую программу «iChat AV».

#### **Индикатор камеры**

Этот индикатор светится во время работы видеокамеры iSight.

#### **Дисковый оптический накопитель со слотовой загрузкой**

Дисковый оптический накопитель SuperDrive читает диски CD-ROM стандартного формата, CD с записанными фотографиями, аудиодиски и DVD. SuperDrive записывает музыку, документы и другие файлы на диски CD-R стандартного формата, CD-RW, DVD±R, DVD±RW и двухслойные диски DVD±R Double Layer (DL). Чтобы вставить диск, плавным движением задвиньте его в накопитель. Надавливайте до тех пор, пока диск не исчезнет в компьютере iMac.

#### **Встроенная видеокамера iSight**

Проводите видеоконференции с друзьями и родственниками с помощью широкополосной связи и программы «iChat AV», делайте фотоснимки с помощью программы «Photo Booth» или проводите видеосъемку с помощью iMovie.

#### **Клавиатура iMac**

Для эффективной работы используйте функциональные клавиши и цифровую клавиатуру.

#### **Мышь Mighty Mouse**

Используйте программируемую многокнопочную мышь с ее новаторским шариком прокрутки для навигации и перемещения внутри и между документами, веб-страницами и другими объектами.

#### **Пульт Apple Remote**

Слушайте музыку, смотрите фотографии и видео с удобным пультом дистанционного управления Apple Remote и программой «Front Row».

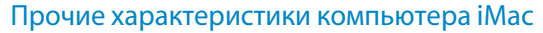

<span id="page-21-0"></span>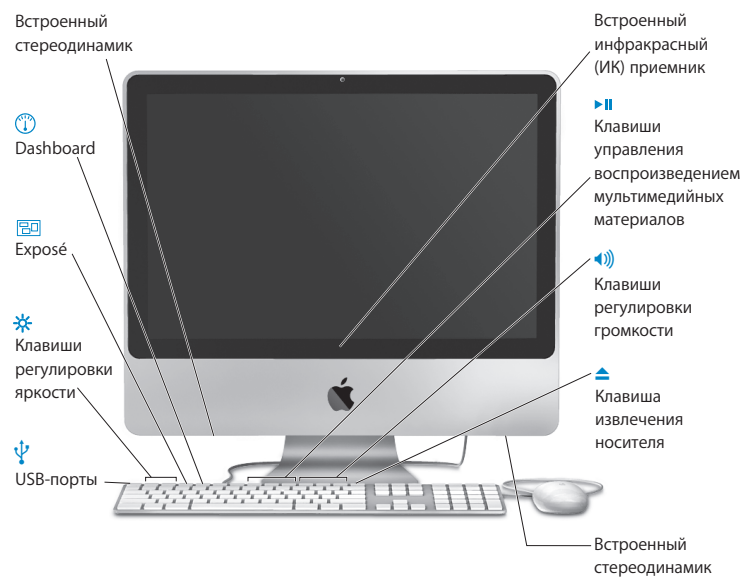

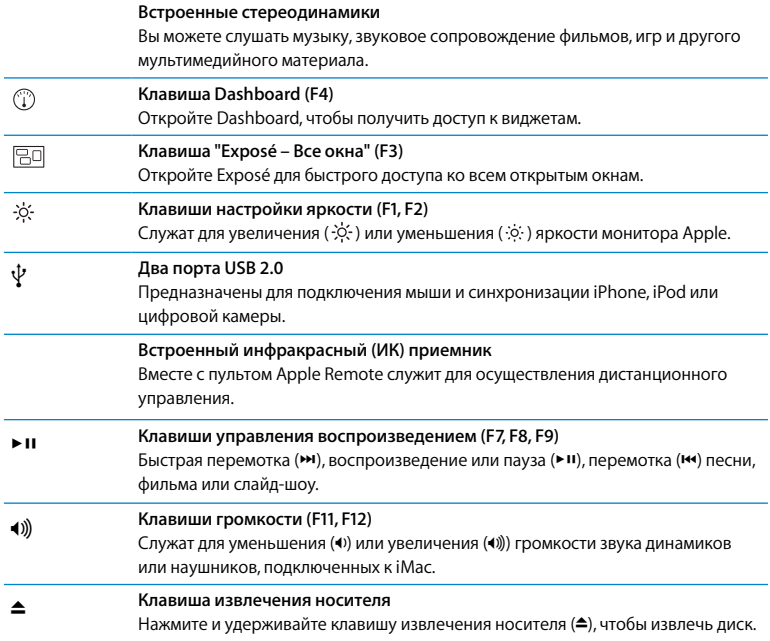

# Порты компьютера iMac

<span id="page-23-0"></span>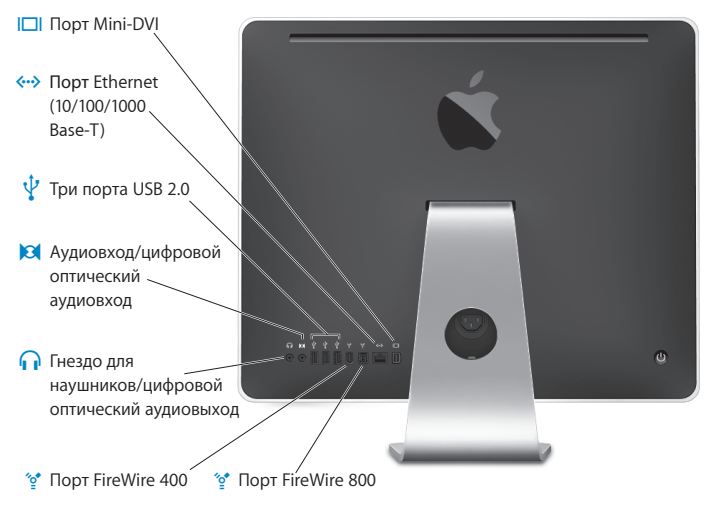

![](_page_24_Picture_291.jpeg)

<span id="page-25-0"></span>![](_page_25_Figure_0.jpeg)

# Прочие компоненты компьютера iMac

![](_page_26_Picture_217.jpeg)

# Ответы на Ваши вопросы

Вы получите информацию о компьютере iMac в значительно большем объеме в Справке Mac, а также по адресу: www.apple.com/ru/support.

## **Чтобы открыть Справку Mac**

- **1** Нажмите значок «Finder» в Dock (строка значков, расположенная вдоль края экрана).
- **2** Выберите «Справка» > «Справка Mac» (выберите меню «Справка» в строке меню и выберите «Справка Mac»).
- **3** Щелкните мышью в поле поиска, введите вопрос и нажмите клавишу «Return» на клавиатуре.

## **Подробная информация**

Для получения дополнительной информации по работе с компьютером iMac прочтите следующее.

<span id="page-27-0"></span>![](_page_27_Picture_249.jpeg)

![](_page_28_Picture_281.jpeg)

![](_page_29_Picture_104.jpeg)

**3**

# **3 Увеличение объема памяти**

**www.apple.com/ru/store**

<span id="page-30-0"></span>**Справка Mac RAM**

На компьютере iMac установлена память объемом не менее 1 ГБ синхронного динамического ОЗУ (SDRAM) с двойной скоростью обмена данными (DDR2). Вы можете дополнительно установить модуль памяти объемом 1 ГБ или 2 ГБ для получения 4 ГБ максимального объема памяти. Модули памяти должны соответствовать следующим требованиям:

- формат SO-DIMM (малогабаритный модуль памяти с двухрядным расположением выводов):
- 800 МГц. РС2-6400, совместимый с DDR2 (известен также как DDR2 800):
- небуферизованный и нерегистровый.

<span id="page-31-0"></span>ВНИМАНИЕ! Apple рекомендует установку памяти специалистом, сертифицированным компанией Apple. Ознакомьтесь с информацией по обслуживанию и технической поддержке, прилагаемой к iMac. В ней Вы найдете контактную информацию, чтобы связаться с компанией Apple для получения сервисного обслуживания. Если во время установки модуля памяти Вы повредили оборудование, то данное повреждение не подлежит ремонту за счет ограниченной гарантии на приобретенный Вами іМас.

# Установка дополнительной памяти

Компьютер iMac имеет два слота памяти. В одном из них установлен модуль памяти объемом не менее 1 ГБ. Вы можете вставить в свободный слот дополнительный модуль памяти или удалить модуль памяти из второго слота и заменить установленную память. Вы можете дополнительно вставить модули памяти объемом 1 ГБ или 2 ГБ для получения 4 ГБ максимального объема памяти.

Дополнительную память Apple можно приобрести у авторизованного реселлера Apple, в розничном магазине Apple Store или в интернет-магазине Apple Store по адресу: www.apple.com/ru/store.

ВНИМАНИЕ! Перед установкой памяти всегда выключайте iMac и вынимайте вилку кабеля питания из розетки. Не пытайтесь устанавливать модуль памяти, когда компьютер іМас подключен к сети питания.

#### Чтобы установить память

- 1 Выключите компьютер iMac, выбрав меню «Apple» ( $\bullet$ ) > «Выключить».
- 2 Отсоедините все провода и кабель питания от компьютера iMac.
- <span id="page-32-0"></span>3 Постелите мягкое чистое полотенце или ткань на рабочую поверхность. Взявшись за боковые стороны корпуса компьютера iMac, расположите его экраном вниз, нижней частью к себе

 **4** Приподнимите подставку и, поворачивая против часовой стрелки, открутите невыпадающий винт на крышке отсека памяти с помощью крестовой отвертки №2.

![](_page_33_Figure_1.jpeg)

 **5** Снимите крышку отсека памяти и отложите ее в сторону.

- **6** Отогните скобы в отсеке памяти.
- **7** Если Вы заменяете модуль памяти, сначала отогните, а затем потяните скобу, чтобы извлечь модуль. Удалите модуль, который Вы хотите заменить.

![](_page_34_Figure_2.jpeg)

- **8** Вставьте новый модуль в слоттак, чтобы выемка была слева (см. рис.).
- **9** Надавливая, ровно введите модуль в отсек. Если Вы услышите легкий щелчок, значит, модуль установлен правильно.
- **10** Загните скобы в отсек памяти.

![](_page_35_Figure_3.jpeg)

 **11** Установите крышку отсека обратно, закрепив винт крестовой отверткой №2.

*ВНИМАНИЕ!* Не забудьте установить на место крышку отсека памяти после установки модуля памяти. Без крышки отсека памяти компьютер iMac не будет работать должным образом.

![](_page_36_Figure_2.jpeg)

- **12** Удерживая компьютер iMac с боковых сторон, установите его в нормальное положение и подсоедините кабель питания и другие кабели.
- 13 Чтобы включить компьютер iMac, нажмите кнопку питания (U) на задней панели корпуса.

# Как проверить, что компьютер iMac распознает новую память?

Установив модуль памяти, проверьте, распознает ли компьютер новую память.

## Чтобы проверить модуль памяти, установленный на компьютер iMac, выполните следующие действия.

- 1 Загрузите компьютер iMac
- 2 После появления на экране изображения Рабочего стола Мас OS, выберите «Apple»  $(\hat{\mathbf{G}})$  > « $\Omega$ б этом компьютере».

Вы увидите общий объем памяти, установленной на Вашем компьютере iMac. Подробную информацию об объеме установленной памяти Вы найдете в программе «Сведения о системе», нажав кнопку «Подробнее».

<span id="page-37-0"></span>Если установленная память не соответствует требованиям (см. стр. 32), каждые пять секунд компьютер іМас издает тройной звуковой сигнал. Если это происходит. отключите iMac и проверьте инструкции по установке еще раз, чтобы убедиться, что память совместима с компьютером iMac и правильно установлена. Если устранить проблему по-прежнему не удается, удалите этот модуль памяти и попытайтесь разобраться с помошью прилагаемой к нему документации или обратитесь к поставщику модуля памяти.

**4**

# **4 Проблема, которая разрешима**

**www.apple.com/ru/support**

<span id="page-38-0"></span>**Cправка Mac Справка**

Во время работы с компьютером iMac у Вас могут время от времени возникать проблемы. В данной главе приведены некоторые решения, которыми Вы можете воспользоваться в случае возникновения проблем. Дополнительную информацию о поиске и устранении неполадок можно найти в Справке Мас и на веб-сайте поддержки iMac по адресу: www.apple.com/ru/support/imac.

Как правило, для проблем, возникающих при работе с компьютером iMac, есть простые и быстрые решения. При возникновении какой-либо неисправности, попытайтесь вспомнить, что Вы делали до ее возникновения. Это поможет сузить круг возможных причин и найти нужные решения. На что нужно обратить внимание:

- Программы, во время работы с которыми возникли неполадки. Трудности, появляющиеся при работе только с определенной программой, могут свидетельствовать о ее несовместимости с версией Mac OS, установленной на компьютере iMac.
- Любое новое подключенное или установленное аппаратное обеспечение (например, дополнительная память или внешнее устройство).

ВНИМАНИЕ! Не пытайтесь разбирать корпус компьютера iMac за исключением тех случаев, когда Вы хотите установить модуль памяти. Если iMac нуждается в техобслуживании, сведения о том, как связаться с компанией Apple или официальным поставщиком услуг Apple, Вы найдете на стр. 52 в «Сервис и поддержка». Компьютер iMac не содержит компонентов, подлежащих обслуживанию самим пользователем, за исключением памяти.

# Неполадки, препятствующие работе с компьютером iMac

## Если компьютер iMac не реагирует или стрелка курсора не движется

- Убедитесь, что мышь и клавиатура подсоединены. Отсоедините разъемы и снова до упора вставьте их в гнезда. Если у Вас беспроводная клавиатура или мышь. проверьте заряд аккумуляторов.
- Попытайтесь принудительно завершить программы, в работе которых возникли сбои. Удерживая нажатыми клавиши «Option» и «Command» (%), нажмите клавишу «Еsc». Если появится диалоговое окно, выделите данную программу и нажмите кнопку «Завершить». Затем сохраните результаты работы во всех открытых программах и перезагрузите компьютер iMac, чтобы полностью устранить проблему.
- Если Вам не удается завершить программу принудительно, нажмите и удерживайте кнопку питания (U) на задней панели компьютера iMac в течение 5-6 секунд. Отсоедините кабель питания от компьютера iMac. Снова подсоедините кабель питания и нажмите кнопку питания (U) на компьютере iMac для включения компьютера.

Если трудности возникают периодически при работе с конкретной программой, узнайте у ее изготовителя, совместима ли она с компьютером iMac.

Сведения о поддержке программного обеспечения, прилагаемого к компьютеру iMac, и контактную информацию можно найти на веб-сайте www.apple.com/ru/quide.

<span id="page-40-0"></span>Если проблемы возникают часто, возможно, необходимо переустановить системное программное обеспечение. Смотрите «Переустановка программного обеспечения, входящего в комплект компьютера iMac» на стр. 48.

## Если компьютер iMac зависает во время загрузки или появляется мигающий знак вопроса

- Подождите несколько секунд. Если по прошествии некоторого времени компьютер iMac не загружается, для его выключения нажмите и удерживайте кнопку питания  $(2)$ ) в течение 5–6 секунд. Затем, удерживая нажатой клавишу «Option», еще раз нажмите кнопку питания (U), чтобы загрузить компьютер iMac. При загрузке компьютера iMac нажмите значок жесткого диска, а затем стрелку вправо.
- После загрузки компьютера iMac откройте Системные настройки и нажмите «Загрузочный том». Выберите локальную системную папку Mac OS X.
- Если данная проблема возникает часто, возможно, Вам необходимо воспользоваться Дисковой утилитой (на установочном диске на установочном диске 1 Mac OS X, который входит в комплект компьютера iMac) или переустановить системное программное обеспечение (смотрите «Переустановка программного обеспечения, входящего в комплект компьютера iMac» на стр. 48).

#### Если не удается включить или загрузить компьютер iMac

- Убедитесь, что кабель питания подключен к компьютеру iMac и к исправной розетке питания.
- Нажмите кнопку питания (U) и сразу же нажмите и удерживайте клавиши «Command» (\; \)-«Option»-«P»-«R», пока снова не услышите звуковой сигнал загрузки.
- Если Вы недавно установили память и каждые пять секунд компьютер iMac издает тройной звуковой сигнал, проверьте, совместима ли память с компьютером iMac и правильно ли она установлена. Попытайтесь загрузить компьютер iMac, удалив установленный Вами модуль памяти (см. стр. 33).
- Отсоедините кабель питания и подождите не менее 30 секунд. Вставьте кабель питания в розетку и нажмите кнопку питания ()), чтобы включить компьютер iMac.

• Если загрузить компьютер iMac по-прежнему не удается, см. «Сервис и поддержка» на стр. 52. В ней Вы найдете контактную информацию компании Apple для получения сервисного обслуживания.

# Использование программы «Проверка оборудования Apple»

С помощью программы «Проверка оборудования Apple» Вы можете выявить неполадки в оборудовании компьютера iMac.

## Использование программы «Проверка оборудования Apple»:

- 1. Отсоелините все внешние устройства от компьютера iMac, за исключением клавиатуры и мыши. Отсоедините кабель Ethernet, если он подключен.
- 2 Перезагрузите компьютер iMac, удерживая нажатой клавишу «D».
- 3 При появлении в программе «Проверка оборудования Apple» соответствующего запроса, выберите нужный язык.
- 4 Нажмите клавишу «Return» или клавишу стрелки вправо.
- 5 При появлении главного окна программы «Проверка оборудования Apple» (по прошествии 45 секунд) следуйте указаниям на экране.
- 6 При обнаружении неполадок программа «Проверка оборудования Apple» выдает на экран код ошибки. Прежде чем принимать меры по устранению ошибки, запишите ее код. Если программа «Проверка оборудования Apple» не находит неполадок в оборудовании, возможно, проблема связана с программным обеспечением.

<span id="page-42-0"></span>Дополнительную информацию Вы найдете в файле «Read Me» программы «Проверка оборудования Apple» на установочном диске 1 Mac OS X.

# Проблемы, возникающие при соединении с Интернетом

Если у Вас возникаюттрудности при соединении с Интернетом, воспользуйтесь рекомендациями, приведенными в этом разделе, начиная с «Диагностики сети».

## **Чтобы воспользоваться программой «Диагностика сети», выполните следующие действия.**

- **1 Выберите «Apple» (** $\hat{\bullet}$ **) > «Системные настройки».**
- **2** Нажмите «Сеть», затем нажмите кнопку «Ассистент».
- **3** Чтобы открыть программу «Диагностика сети», нажмите кнопку «Диагностировать».
- **4** Следуйте появляющимся на экране инструкциям.

Если программа «Диагностика сети» не может справиться с проблемой, возможно, она связана с интернет-провайдером, к которому Вы пытаетесь подключиться, с внешним устройством, используемым Вами для подключения к интернетпровайдеру, или с сервером, доступ к которому Вы пытаетесь получить. Вы можете также попытаться выполнить действия, рекомендуемые ниже.

## **Подключение к Интернету с помощью кабельногомодема, DSL-модема или LAN**

Убедитесь, что все кабели модема подсоединены до упора. Проверьте кабель питания модема, кабель, соединяющий модем с компьютером, и кабель, соединяющий модем с кабельным разъемом. Проверьте кабели и источники питания Ethernet-концентраторов и маршрутизаторов.

#### **Выключите, а затем включите модем, чтобы перезагрузить его.**

<span id="page-43-0"></span>Выключите DSL-модем или кабельный модем на несколько минут, затем включите его снова. Некоторые интернет-провайдеры рекомендуют отсоединить кабель питания модема от розетки. Если на модеме есть кнопка перезагрузки, можете нажать ее либо до, либо после выключения-включения питания.

## РРРоЕ-соединения

Если Вам не удается подключиться к интернет-провайдеру с помощью РРРоЕ. убедитесь, что Вы правильно ввели данные в настройках «Сеть».

### Для ввода настроек РРРоЕ, выполните следующие действия.

- 1 Выберите «Apple» ( $\bullet$ ) > «Системные настройки».
- 2 Нажмите «Сеть»
- 3 Нажмите кнопку добавления (+) внизу списка служб сетевых подключений и выберите «PPPoE» во всплывающем меню «Интерфейс».
- 4 Выберите интерфейс службы PPPoE во всплывающем меню «Ethernet».

Выберите «Ethernet» для подключения к проводной сети или AirPort для подключения к беспроводной сети.

- 5 Введите полученную от поставщика услуг информацию: имя учетной записи, пароль и имя службы РРРоЕ (если поставшик услуг этого требует).
- 6 Нажмите «Применить», чтобы настройки вступили в силу.

#### Сетевые подключения

Убедитесь, что Ethernet-кабель подключен к компьютеру и к сети. Проверьте кабели и источники питания Ethernet-концентраторов и маршрутизаторов.

Если подключение к Интернету используют совместно два или более компьютеров, убедитесь, что сеть настроена правильно. Вам надо узнать, предоставляет ли интернет-провайдер только один IP-адрес или несколько IP-адресов (по одному на каждый компьютер).

Если используется один IP-адрес, Вам необходим маршрутизатор, чтобы реализовать режим совместного использования полключения, называемый также «сетевой трансляцией адресов» (NAT) или «IP-маскировкой». Данные для настройки можно найти в прилагаемой к маршрутизатору документации или узнать у того, кто настраивал Вашу сеть. Организовать совместное использование одного IP-адреса несколькими компьютерами можно с помошью базовой станции AirPort. Сведения об использовании базовой станции AirPort можно найти в Справке Мас или на вебсайте поддержки AirPort по адресу: www.apple.com/ru/support/airport.

Если по-прежнему не удалось устранить проблему, обратитесь к интернетпровайдеру или сетевому администратору.

# Сбои в беспроводной связи AirPort Extreme

При возникновении трудностей с использованием беспроводной связи AirPort Fxtreme:

- Убедитесь, что программное обеспечение правильно сконфигурировано, в соответствии с инструкциями, прилагаемыми к базовой станции.
- Убедитесь, что компьютер или сеть, к которым Вы пытаетесь подключиться, работают и имеют точку беспроводного доступа.
- Убедитесь, что Вы находитесь в радиусе действия антенны другого компьютера или точки доступа сети. Электронные приборы и металлические конструкции. находящиеся вблизи, могут мешать беспроводной связи и сокращать радиус действия. Возможно, прием улучшится, если переместить или повернуть компьютер.
- <span id="page-45-0"></span>• Проверьте уровень сигнала AirPort. На значке состояния AirPort в строке меню Вы можете увидеть до четырех полосок.
- Проблемы при работе с сетью могут быть вызваны микроволновой печью. беспроводным телефоном или другим источником помех, находящимся в непосредственной близости от базовой станции. Для устранения помех переместите базовую станцию на большее расстояние от этих приборов.
- Для получения дополнительной информации обратитесь к инструкции, прилагаемой к устройству беспроводной связи, или задайте для поиска «AirPort» в Справке Мас.

# Поддержание ПО на уровне современных требований

Вы можете полключиться к Интернету и автоматически загружать и устанавливать предлагаемые Apple новые версии бесплатного ПО, драйверов и других средств. расширяющих технические возможности.

Когда Вы находитесь в режиме онлайн, программа «Обновление программ» проверяет интернет-серверы Apple на наличие обновлений, доступных для компьютера. Компьютер iMac настроен на автоматическую проверку один раз в неделю. Однако Вы можете установить ежедневную или ежемесячную проверку. Вы также можете проверять наличие обновлений самостоятельно.

Чтобы проверить обновления ПО, выберите «Apple» ( $\bullet$ ) > «Обновление программ» в строке меню и следуйте инструкциям на экране. Вы также можете открыть Системные настройки и нажать значок «Обновление программ».

<span id="page-46-0"></span>Дополнительную информацию Вы найдете в Справке Мас, задав для поиска «Обновление программ». Самую актуальную информацию о Mac OS X Вы найдете по aдресу: www.apple.com/ru/macosx.

# Если программа не отвечает

В некоторых случаях программа может «зависнуть». В операционной системе Mac OS X можно завершить работу «зависшей» программы, не перезагружая компьютер iMac. Завершение «зависшей» программы позволит сохранить результат работы в других программах.

Для принудительного завершения программы, выполните следующие действия. 1 Нажмите клавиши «Command» ( $\frac{1}{2}$ )-«Option»-«Esc» или выберите «Apple» ( $\frac{1}{2}$ ) > «Завершить принудительно».

Появится диалоговое окно «Принудительное завершение программ» с выделенной программой.

2 Нажмите «Завершить».

Вы можете завершить программу, оставив все другие программы открытыми.

# Переустановка программного обеспечения, входящего в комплект компьютера iMac

Чтобы переустановить Mac OS X и программы, прилагаемые к компьютеру iMac. воспользуйтесь установочными дисками, входящими в комплект iMac.

<span id="page-47-0"></span>Важное примечание. Apple рекомендует создать резервные копии данных. хранящихся на жестком диске, прежде чем приступать к переустановке программного обеспечения. Apple не несет ответственности за возможную потерю данных.

## Установка Mac OS X и программ

## Чтобы установить Mac OS X

1 Создайте резервные копии важных файлов.

Выбрав функцию «Стереть и установить», Вы удалите данные, содержащиеся на жестком диске. Поэтому необходимо создание резервных копий важных файлов перед началом установки Mac OS X и других программ.

- 2 Вставьте установочный диск 1 Мас OS X, прилагаемый к компьютеру iMac.
- 3 Haжмите лва paзa «Install Mac OS X and Bundled Software».
- 4 Следуйте появляющимся на экране инструкциям.
- 5 Выберите диск для установки и продолжайте выполнять инструкции, появляющиеся на экране. Возможно, произойдет перезагрузка компьютера iMac и Вам необходимо будет вставить следующий установочный диск Mac OS X.

## Установка программ

Для установки только тех программ, которые прилагаются к компьютеру iMac, выполните описанные ниже действия.

На компьютере iMac должна быть установлена операционная система Mac OS X.

#### Для установки программ, выполните следующие действия.

- 1 Создайте резервные копии важных файлов.
- 2 Вставьте установочный диск 1 Мас OS X, прилагаемый к компьютеру iMac.
- 3 Дважды нажмите пункт «Install Bundled Software only».
- 4 Следуйте появляющимся на экране инструкциям.
- 5 Выберите диск для установки и продолжайте выполнять инструкции, появляющиеся на экране.

Примечание. Чтобы установить iCal, iChat, iSync, iTunes и Safari, следуйте инструкциям, приведенным выше в разделе «Установка Mac OS X».

# Другие проблемы

При возникновении неполадок в программах другого изготовителя обращайтесь к этому изготовителю. Изготовители программного обеспечения часто предлагают обновления программ на своих веб-сайтах.

Вы можете найти и установить самое новое программное обеспечение Apple с помощью модуля «Обновление программ» в Системных настройках. Компьютер iMac настроен на автоматическую проверку раз в неделю. Однако Вы можете настроить ежелневную или ежемесячную проверку. Вы также можете проверять наличие обновлений самостоятельно. Для получения дополнительной информации выберите пункт меню «Справка» > «Справка Мас» и введите для поиска «обновление ПО».

Примечание. Программы Classic (или Mac OS 9) не совместимы с приобретенным Вами компьютером. Их невозможно открыть.

#### Если не удается вставить диск

- Вставьте диск в накопитель, надавливая на него до тех пор, пока диск не исчезнет в компьютере iMac.
- Используйте только диски стандартного формата.

## Если не удается извлечь диск

- Завершите программы, использующие диск, и нажмите на клавиатуре клавишу извлечения носителя (▲).
- <span id="page-49-0"></span>• Откройте окно Finder и нажмите значок извлечения диска рядом со значком диска в боковой панели или перетяните значок диска с Рабочего стола в Корзину.
- Выйдите из своей учетной записи пользователя, выбрав «Apple» > «Завершить Â сеанс [имя пользователя]» (в меню появится имя Вашей учетной записи). Нажмите на клавиатуре клавишу извлечения носителя ( $\triangle$ ).
- Перезагрузите компьютер iMac, удерживая нажатой кнопку мыши. Â

#### **Проблемы при осуществлении прокрутки с помощью мыши Mighty Mouse**

- Если прокручивание затруднено или шарик прокрутки не вращается во все стороны, переверните мышь и очистите шарик, с силой вращая его.
- Дополнительную информацию Вы найдете на [стр. 64 «](#page-63-0)Уход за мышью Mighty Â Mouse».

## **Если у Вас возникнут проблемы при использовании компьютера iMac или при работе с Mac OS**

- Если данное руководство не содержит ответов на Ваш вопрос, обратитесь за Â инструкциями по устранению неполадок к Справке Mac. В Finder выберите «Справка» > «Справка Mac».
- Новейшую информацию по устранению неполадок и обновлению программного обеспечения можно найти на веб-сайте по адресу: www.apple.com/ru/support

#### **Если настройки даты и времени периодически сбиваются**

Возможно, необходимо заменить встроенный резервный аккумулятор. Аккумулятор компьютера iMac не подлежит замене пользователем. За дополнительной информацией обратитесь к официальному поставщику услуг Apple или в местный розничный магазин Apple Store.

# Сервис и поддержка

Компьютер iMac не содержит компонентов, подлежащих обслуживанию самим пользователем, за исключением клавиатуры, мыши и памяти. При необходимости сервисного обслуживания обратитесь к компании Apple или доставьте компьютер iMac официальному поставшику услуг Apple. Дополнительную информацию о компьютере iMac Вы найдете в источниках, имеющихся в Интернете, справках, появляющихся на мониторе. Сведениях о системе или в программе «Проверка оборудования Apple».

## Ресурсы Интернета

Информацию о сервисном обслуживании и поддержке в режиме онлайн Вы найдете по адресу: www.apple.com/ru/support. Выберите Вашу страну во всплывающем меню. Вы можете выбрать «AppleCare Knowledge Base», проверить наличие обновлений ПО или обратиться за помощью в дискуссионные форумы Apple.

#### Справки на экране

Ответы на многие Ваши вопросы, а также инструкции и информацию по устранению неполадок Вы можете найти в Справке Мас. Выберите «Справка» > «Справка Мас».

#### Сведения о системе

<span id="page-51-0"></span>Информацию о компьютере iMac Вы найдете в Сведениях о системе. Программа предоставляет сведения об установленном аппаратном и программном обеспечении, серийном номере и версии операционной системы, объеме установленной памяти и многое другое. Чтобы открыть Сведения о системе. выберите «Apple» ( $\hat{\bullet}$ ) > «Об этом компьютере» в строке меню и нажмите «Подробнее».

# **Сервис и поддержка AppleCare**

Приобретая компьютер iMac, Вы имеете право на техническую поддержку в течение 90 дней и 1 год гарантии на ремонт аппаратного обеспечения в розничном магазине Apple Store или одном из официальных центров по ремонту Apple, например, у официального поставщика услуг Apple. Вы можете увеличить страховое покрытие, заключив договор «Программа защиты AppleCare». Соответствующую информацию Вы найдете по адресу: www.apple.com/ru/support/products или посетите веб-сайт из приведенного ниже списка.

Если Вам необходима консультация, Вы можете обратиться по телефону в службу сервисной поддержки AppleCare за помощью при установке и загрузке программ, а также по основным вопросам устранения неполадок. Позвоните в ближайший центр поддержки (бесплатно в течение первых 90 дней). Будьте готовы назвать дату покупки и серийный номер компьютера iMac.

*Примечание.* Вы имеете право на бесплатную телефонную поддержку в течение 90 дней со дня покупки; за телефонный звонок может взиматься плата.

![](_page_52_Picture_298.jpeg)

Номера телефонов могут меняться, к телефонным звонкам могут применяться междугородние и международные тарифы. Полный список Вы найдете на веб-сайте:

**www.apple.com/contact/phone\_contacts.html**

# Где находится серийный номер компьютера

Чтобы узнать серийный номер компьютера iMac

- Выберите в строке меню «Apple» ( $\bigcirc$ ), а затем выберите «Об этом компьютере». Нажмите номер версии под надписью «Мас OS X». Нажав последовательно несколько раз, Вы увидите версию, выпуск и серийный номер.
- Нажмите значок «Finder» и откройте «Программы» > «Служебные программы» > «Сведения о системе». Нажмите «Аппаратные средства» в панели «Содержание».
- <span id="page-53-0"></span>• Посмотрите внизу подставки iMac.

**5**

# **5 Важная информация в заключение**

**www.apple.com/ru/environment**

<span id="page-54-0"></span>**Cправка Mac Эргономика**

В целях личной безопасности, а также безопасности оборудования.

придерживайтесь следующих указаний по уходу и эксплуатации компьютера iMac. Продукция Apple разработана в строгом соответствии с новейшими требованиями безопасности информационных технологий и аудио- и видеооборудования. Тем не менее необходимо соблюдать требования техники безопасности, приведенные на самих продуктах и в документации.

# Правила техники безопасности по установке и эксплуатации компьютера іМас

В целях Вашей личной безопасности и безопасности оборудования всегда соблюдайте следующие меры предосторожности. Храните данные инструкции всегда под рукой, чтобы Вы или другие могли ими воспользоваться.

- Установите компьютер на устойчивую рабочую поверхность.
- Держите компьютер вдали от источников влаги, например, напитков, умывальников, ванных, душевых кабин и т.д.
- Защищайте компьютер от влаги и погодных явлений, например, снега и дождя.
- <span id="page-55-0"></span>• Чтобы полностью отключить электропитание, вытяните вилку кабеля питания из розетки. Всегда отключайте питание, прежде чем открыть компьютер для установки памяти.
- Отсоедините кабель питания (потянув за вилку, а не за кабель), кабель Еthernet или Â телефонный шнур в любой из следующих ситуаций:
	- вы хотите установить дополнительный модуль памяти; Â
	- кабель или вилка питания износились или повреждены иным образом;
	- внутрь корпуса попала влага; Â
	- компьютер iMac попал под дождь или в условия повышенной влажности; Â
	- компьютер iMac уронили, или поврежден корпус; Â
	- вы считаете, что компьютер iMac нуждается в техобслуживании или ремонте; Â
	- вы хотите протереть корпус (делайте это исключительно в соответствии с Âприведенными ниже рекомендациями).

*Важное примечание.* Полностью отключить электропитание можно, вынув кабель питания из розетки. Убедитесь, что хотя бы один конец кабеля питания находится в пределах легкой досягаемости, что позволит Вам при необходимости отсоединить кабель питания компьютера iMac.

*ВНИМАНИЕ!* Прилагаемый кабель питания оборудован трехпроводной заземляющей вилкой (вилка, у которой есть третий, заземляющий контакт). Такая вилка подойдет только к розетке сети питания с заземлением. Если Вы не можете вставить вилку питания в розетку, потому что она не заземлена, обратитесь к сертифицированному электрику с просьбой установить заземленную розетку. Ни в коем случае не следует отказываться от использования заземляющей вилки питания.

Важное примечание. Электрическое оборудование может представлять опасность при неправильной эксплуатации. Эксплуатация данного продукта или подобных продуктов должна производиться в присутствии взрослого. Доступ детей ко внутренним компонентам любого электрического прибора и кабелям воспрещен.

ВНИМАНИЕ! Не помешайте какие-либо объекты в вентиляционные отверстия корпуса. Это опасно и может привести к возгоранию или тяжелому поражению **TOKOM** 

## Не производите ремонт самостоятельно

Компьютер і Мас не содержит компонентов, подлежащих обслуживанию самим пользователем, за исключением клавиатуры, мыши и памяти (смотрите «Установка дополнительной памяти» на стр. 33). Не пытайтесь разбирать компьютер iMac. Если компьютер iMac нуждается в обслуживании, ознакомьтесь с информацией о технической поддержке и обслуживании, прилагаемой к компьютеру. Из нее Вы получите сведения о том, как связаться с компанией Apple или ее официальным поставщиком услуг.

При попытке разобрать компьютер iMac или установить какие-либо компоненты, за исключением модуля памяти. Вы можете повредить оборудование. Повреждения такого рода не подлежат ремонту за счет ограниченной гарантии на приобретенный Вами компьютер іМас.

## Использование разъемов и портов

Никогда не пытайтесь силой вставить разъем в порт. Если разъем и порт стыкуются с трудом, они, вероятно, несовместимы. Убедитесь, что разъем соответствует порту и что Вы правильно расположили разъем по отношению к порту.

## **Информация о лазере**

*ВНИМАНИЕ!* Осуществление настроек или выполнение операций, не предусмотренных в руководстве по эксплуатации оборудования, может привести к опасному облучению.

Не пытайтесь разобрать корпус лазерного устройства. Лазерный луч, являющийся компонентом данного продукта, представляет опасность для глаз. Использование оптических инструментов, например, увеличивающих линз, с данным изделием увеличивает потенциальную опасность для глаз. В целях Вашей личной безопасности доверяйте обслуживание данного оборудования только официальным сервисным центрам Apple.

В силу наличия оптического накопителя Ваш компьютер относится к лазерным продуктам класса 1. Этикетка класса 1, расположенная в доступном для сервисного обслуживания месте, указывает на соответствие накопителя минимальным требованиям безопасности. Этикетка с предупредительным сообщением для сервисного обслуживания расположена в месте, доступном для лиц, осуществляющих сервисное обслуживание. Этикетки на приобретенном Вами изделии могут незначительно отличаться от изображенных здесь.

![](_page_58_Picture_4.jpeg)

 $\mathbf{A}$  cases

Этикетка класса 1 Этикетка с предупредительным сообщением для сервисного обслуживания

## Деятельность, связанная с повышенным риском

Данная компьютерная система не предназначена для использования в работе ядерных установок, при осуществлении деятельности по управлению воздушными судами или коммуникационными системами, системами контроля движения воздушного транспорта или любым другим оборудованием, при использовании которого неисправность компьютерной системы может привести к смерти или травме человека или нанести вред окружающей среде.

# Предотвращение нарушений слуха

ВНИМАНИЕ! Необратимая потеря слуха может быть вызвана использованием наушников-капель или обычных наушников при высоком уровне громкости. Со временем Вы можете привыкнуть к громкому звуку, который может казаться нормальным, но в действительности вредить Вашему слуху. Если Вы слышите звон в ушах или воспринимаете речь других как невнятную, прекратите использование наушников и проверьте слух у специалиста. Чем громче звук, тем быстрее он отрицательно скажется на слухе. По мнению специалистов, для защиты слуха необходимо:

- ограничить время использования обычных или наушников-капель при высоком уровне громкости;
- избегать перекрытия окружающего шума увеличением громкости;
- <span id="page-59-0"></span>• снижать громкость, если Вы не слышите речь лиц, разговаривающих с Вами.

# Правила эргономики

В данной главе приведены рекомендации по созданию удобной рабочей обстановки.

## **Кресло**

Лучше всего подходит прочное, удобное кресло с регулировкой высоты. Подберите высоту кресла так, чтобы Ваши бедра находились в горизонтальном положении, а ступни были параллельны полу. Спинка кресла должна поддерживать спину (особенно поясничную область). Пользуясь инструкциями к креслу, подберите такое положение спинки кресла, чтобы она соответствовала естественному положению Вашего тела.

<span id="page-60-0"></span>Возможно, Вам понадобится приподнять кресло, чтобы предплечья и кисти находились под правильным углом по отношению к клавиатуре. Если при этом ступни не будут полностью стоять на полу, Вы можете воспользоваться подставкой для ног с регулируемыми высотой и наклоном. Вы также можете уменьшить высоту рабочего стола, чтобы не прибегать к помощи подставки для ног. В качестве альтернативы возможно использование стола с поддоном для клавиатуры, который находится ниже остальной рабочей поверхности.

![](_page_61_Figure_0.jpeg)

#### **Монитор**

Установите монитор таким образом, чтобы, когда Вы сидите перед клавиатурой, верхний край монитора находился немного ниже уровня глаз. Расстояние между глазами и монитором зависит от каждого отдельного случая. Большинство пользователей предпочитают расстояние от 45 - 70 cм (18 до 28 дюймов). Установите монитор таким образом, чтобы свести к минимуму блики и отражения на экране от искусственного и естественного освещения.

#### **Мышь**

Расположите мышь таким образом, чтобы она находилась на одной высоте с клавиатурой и чтобы с ней было удобно работать.

## **Клавиатура**

При работе с клавиатурой расслабьте плечи. Плечо и предплечье должны образовывать прямой угол, а запястье и кисть руки должны составлять почти прямую линию.

Работая с клавиатурой, следите за тем, чтобы удары по клавишам были легкими. Не напрягайте кисти рук и пальцы. Не загибайте большие пальцы под ладони.

Чаще меняйте положение рук, чтобы не утомлять их. После интенсивной, беспрерывной работы у Вас может появиться ощущение дискомфорта в кистях, запястьях или руках. При появлении хронической боли или ощущения дискомфорта в кистях, запястьях или плечах и предплечьях обратитесь за консультацией к квалифицированному врачу.

Дополнительную информацию по эргономике Вы найдете на веб-сайте:

**www.apple.com/about/ergonomics**

# Уход за iMac

Во время очистки наружной поверхности компьютера iMac и его компонентов соблюдайте следующие рекомендации.

- Выключите компьютер iMac и отсоедините все кабели. Â
- Используйте мягкую, увлажненную ткань без ворсинок для очищения наружной Â поверхности компьютера iMac. Не допускайте попадания влаги в отверстия. Не распыляйте жидкости непосредственно на компьютер iMac.
- <span id="page-62-0"></span>• Не пользуйтесь аэрозольными распрыскивателями, растворителями или абразивными средствами.

## Уход за монитором іМас

Для очистки экрана монитора используйте ткань, входящую в комплект поставки компьютера іМас.

#### Чтобы очистить монитор iMac, выполните следующие действия.

- Выключите компьютер iMac и отсоедините все кабели.
- Смочите ткань, входящую в комплект компьютера iMac, или любую другую чистую мягкую ткань без ворсинок, чистой волой и протрите экран. Не распыляйте жидкость непосредственно на экран.

## Уход за мышью Mighty Mouse

Необходимо время от времени протирать мышь, чтобы удалить грязь и пыль, скопившиеся вокруг шарика прокрутки. Переверните мышь и с силой поврашайте шарик кусочком ткани, входящей в поставку компьютера iMac, или любой другой чистой мягкой тканью без ворсинок, чтобы удалить частицы, попавшие внутрь.

# Перемешение компьютера iMac

<span id="page-63-0"></span>Перед поднятием и перемешением компьютера выключите его и отсоедините все кабели. Поднимая или передвигая компьютер iMac, держите корпус за боковые стороны.

# Apple и окружающая среда

Apple Inc. серьезно относится к охране окружающей среды и сводит к минимуму влияние своих производственных процессов и продуктов на экологию.

Дополнительную информацию Вы найдете на веб-сайте:

<span id="page-64-0"></span>**www.apple.com/ru/environment**

## **Regulatory Compliance Information**

#### **Compliance Statement**

This device complies with part 15 of the FCC rules. Operation is subject to the following two conditions: ( 1) This device may not cause harmful interference, and (2) this device must accept any interference received, including interference that may cause undesired operation. See instructions if interference to radio or television reception is suspected.

L'utilisation de ce dispositif est autorisée seulement aux conditions suivantes : (1) il ne doit pas produire de brouillage et (2) l'utilisateur du dispositif doit étre prêt à accepter tout brouillage radioélectrique reçu, même si ce brouillage est susceptible de compromettre le fonctionnement du dispositif.

#### **Radio and Television Interference**

This computer equipment generates, uses, and can radiate radio-frequency energy. If it is not installed and used properly—that is, in strict accordance with Apple's instructions—it may cause interference with radio and television reception.

This equipment has been tested and found to comply with the limits for a Class B digital device in accordance with the specifications in Part 15 of FCC rules. These specifications are designed to provide reasonable protection against such interference in a residential installation. However, there is no guarantee that interference will not occur in a particular installation.

<span id="page-65-0"></span>You can determine whether your computer system is causing interference by turning it off. If the interference stops, it was probably caused by the computer or one of the peripheral devices.

If your computer system does cause interference to radio or television reception, try to correct the interference by using one or more of the following measures:

- Turn the television or radio antenna until the interference stops.
- Move the computer to one side or the other of the television or radio.
- Move the computer farther away from the television or radio.
- Plug the computer in to an outlet that is on a different circuit from the television or radio. (That is, make certain the computer and the television or radio are on circuits controlled by different circuit breakers or fuses.)

If necessary, consult an Apple Authorized Service Provider or Apple. See the service and support information that came with your Apple product. Or consult an experienced radio/television technician for additional suggestions.

*Important:* Changes or modifications to this product not authorized by Apple Inc., could void the EMC compliance and negate your authority to operate the product.

This product has demonstrated EMC compliance under conditions that included the use of compliant peripheral devices and shielded cables (including Ethernet network cables) between system components. It is important that you use compliant peripheral devices and shielded cables between system components to reduce the possibility of causing interference to radios, television sets, and other electronic devices.

*Responsible party (contact for FCC matters only):*

Apple Inc. Corporate Compliance 1 Infinite Loop M/S 26-A Cupertino, CA 95014-2084

#### **Wireless Radio Use**

This device is restricted to indoor use due to its operation in the 5.15 to 5.25 GHz frequency range to reduce the potential for harmful interference to co-channel Mobile Satellite systems.

Cet appareil doit être utilisé à l'intérieur.

#### **Exposure to Radio Frequency Energy**

The radiated output power of the AirPort Extreme Card in this device is far below the FCC radio frequency exposure limits for uncontrolled equipment. This device should be operated with a minimum distance of at least 20 cm between the AirPort Extreme Card antennas and a person's body and must not be co-located or operated with any other antenna or transmitter.

### **FCC Bluetooth Wireless Compliance**

The antenna used with this transmitter must not be colocated or operated in conjunction with any other antenna or transmitter subject to the conditions of the FCC Grant.

#### **Bluetooth Industry Canada Statement**

This Class B device meets all requirements of the Canadian interference-causing equipment regulations.

Cet appareil numérique de la Class B respecte toutes les exigences du Règlement sur le matériel brouilleur du Canada.

#### **Industry Canada Statement**

Complies with the Canadian ICES-003 Class B specifications. Cet appareil numérique de la classe B est conforme à la norme NMB-003 du Canada. This device complies with RSS 210 of Industry Canada.

### **Europe—EU Declaration of Conformity**

See: www.apple.com/euro/compliance.

#### **Korea Statements**

![](_page_66_Picture_17.jpeg)

명칭 (모델명): Keyboard (A1243) 인증 번 호: APL-A1243 (B) 인 증 자 상 호 : 애플컴퓨터코리아(주) 제 조 녀 웍 ㆍ 벽도표기 제 조자/제조국 : Apple Inc / 중국

![](_page_66_Picture_19.jpeg)

명 칭 (모 델 명): Mighty Mouse (A1152)  $\circ$ 증 번 호: E-C011-05-3838(B) 인 증 자 상 호 : 애플컴퓨터코리아(주) 제 조 년 월 : 별도표기 제 조자/제조국: Apple Inc / 말레이지아

![](_page_66_Picture_21.jpeg)

명 칭 (모 델 명): Mighty Mouse (A1152) 인증 번 호: F-C011-05-3838(B) 인 증 자 상 호 : 애플컴퓨터코리아(주) 제 조 년 월 · 벽도표기 제 조자/제 조국 : Apple Inc / 중국

"당해 무선설비는 운용 중 전파혼신 가능성이 있음" "이 기기는 인명안전과 관련된 서비스에 사용할 수 없습니다"

B급 기기 (가정용 정보통신기기) 이 기기는 가정용으로 전자파적한등록을 한 기기로서 주거지역에서는 물론 모든지역에서 사용할 수 있습니다.

#### **Singapore Wireless Certification**

Complies with **IDA** Standards DR00063

## **Taiwan Wireless Statements**

#### 於 24GHz 區域內操作之 無線設備的警告聲明

經型式認證合格之低功率射頻電機·非經許可·公司· 商號或使用者均不得擅自變更頻率、加大功率或變更原 設計之特性及功能。低功率射頻雷機之使用不得影響飛 航安全及干擾合法通信;經發現有干擾現象時,應立即 停用,並改善至無干擾時方得繼續使用。前項会法通信 指依雷信法提定作業之無線雷通信。低功率射頻雷機須 忍受合法通信或工業、科學及醫療用電波輻射性電機設 備之干擾。

#### 於 5 25GHz 至 5 35GHz 區域內操作之 無線設備的警告聲明

工作頻率 5.250 ~ 5.350GHz 該頻段限於室內使用。

#### **Taiwan Statement**

商品名稱: 滑鼠 刑號· A1152 進口商: 革商蘋果亞洲股份有限公司台灣分公司

#### **Taiwan Class B Statement**

Class B 設備的警告聲明 **NILL** 

#### **Россия**

![](_page_67_Picture_12.jpeg)

MF67

#### **VCCI Class B Statement**

情報処理装置等電波障害自主規制について

この装置は、情報処理装置等雷波障害白主規制協議 会 (VCCI) の基準に基づくクラス B 情報技術装置で す。この装置は家庭環境で使用されることを目的と していますが、この装置がラジオやテレビジョン受 信機に近接して使用されると、受信障害を引き起こ すことがあります。

取扱説明書に従って正しい取扱をしてください。

#### **Mouse Class 1 LED Information**

The Apple Mighty Mouse is a Class 11 ED product in accordance with IEC 60825-1 A1 A2.

It also complies with the Canadian ICES-003 Class B Specification.

#### **Информация о внешнем USB-модеме**

Подсоединяя компьютер iMac к телефонной линии с помощью внешнего USB-модема, ознакомьтесь с прилагаемой к модему технической документацией провайдера услуг телекоммуникационной связи .

#### **ENERGY STAR** ® **Compliance**

![](_page_67_Picture_24.jpeg)

As an ENERGY STAR® partner, Apple has determined that standard configurations of this product meet the ENERGY STAR® guidelines for energy efficiency. The ENERGY STAR® program is a partnership with electronic equipment manufacturers to promote energy-efficient products. Reducing energy consumption of products saves money and helps conserve valuable resources.

This computer is shipped with power management enabled with the computer set to sleep after 10 minutes of user inactivity. To wake your computer, click the mouse or press any key on the keyboard.

For more information about ENERGY STAR®, visit: www.energystar.gov

![](_page_68_Picture_276.jpeg)

![](_page_68_Picture_277.jpeg)

O: 表示该有毒有害物质在该部件所有均质材料中的含量均在 SJ/T 11363-2006 规定的限量要求以下。

X: 表示该有毒有害物质至少在该部件的某一均质材料中的含 量超出 SI/T 11363-2006 规定的限量要求。

根据中国电子行业标准 SI/T11364-2006 和相关的中国 政府法规、本产品及其某些内部或外部组件上可能带 有环保使用期限标识。取决于组件和组件制造商、产 品及其组件上的使用期限标识可能有所不同。组件上 的使用期限标识优先干产品上任何与之相冲突的或不 同的环保使用期限标识。

#### **Информация об уничтожении и утилизации отходов**

![](_page_68_Picture_8.jpeg)

Этот символ означает, что утилизация данного изделия должна производиться надлежащим образом, в соответствии с местными законами и законодательными актами. Поскольку в лампе подсветки данного изделия содержится ртуть, утилизация этого изделия должна производиться отдельно от бытовых отходов. По окончании срока эксплуатации данного изделия обратитесь к компании Apple или к местным органам власти, чтобы узнать о возможных способах утилизации.

Сведения о программе компании Apple по утилизации отходов можно найти по адресу: www.apple.com/ru/environment.

#### **Информация об утилизации аккумулятора**

Утилизируйте аккумуляторы в соответствии с местными законами об окружающей среде.

*California:* The coin cell battery in your product contains perchlorates. Special handling and disposal may apply. Refer to www.dtsc.ca.gov/hazardouswaste/perchlorate.

*Nederlands:* Gebruikte batterijen kunnen worden ingeleverd bij de chemokar of in een speciale batterijcontainer voor klein chemisch afval (kca) worden gedeponeerd.

![](_page_68_Picture_15.jpeg)

*Deutschland:* Dieses Gerät enthält Batterien. Bitte nicht in den Hausmüll werfen. Entsorgen Sie dieses Gerätes am Ende seines Lebenszyklus entsprechend der maßgeblichen gesetzlichen Regelungen.

*Taiwan:*

![](_page_69_Picture_1.jpeg)

廢電池請回收

*Европейский Союз – информация об утилизации*

![](_page_69_Picture_4.jpeg)

Вышеуказанный символ означает, что, в соответствии с местными законами и законодательными актами, утилизация данного изделия должна производиться отдельно от бытовых отходов. По окончании срока эксплуатации сдайте данное изделие в пункт сбора отходов, установленный местными органами власти. Некоторые пункты сбора отходов производят бесплатный прием изделий. Раздельный сбор и утилизация данного изделия способствует сохранению природных ресурсов и охране здоровья и окружающей среды.

#### $#$  Apple Inc.

© 2008 Apple Inc. Все права защищены.

Согласно законодательству об авторском праве, данное руководство нельзя копировать, полностью или частично, без письменного разрешения компании Apple.

Логотип Apple является товарным знаком компании Apple Inc., зарегистрированным в США и других странах. Использование «клавиатурного» логотипа Apple (Option-Shift-K) в коммерческих целях без предварительного письменного разрешения компании Apple может рассматриваться как нарушение авторского права на товарный знак и недобросовестная конкуренция в нарушение федеральных законов.

Для обеспечения точности информации, изложенной в данном руководстве, приложены все усилия. Apple не несет ответственности за возможные опечатки или описки.

Apple 1 Infinite Loop Cupertino, CA 95014-2084 408-996-1010 www.apple.com

Apple, логотип Apple, AirPort, AirPort Extreme, Cover Flow, Exposé, FireWire, GarageBand, iCal, iChat, iLife, iMac, iMovie, iPhoto, iPod, iSight, iTunes, Mac, Mac OS, Macintosh, Photo Booth и SuperDrive являются товарными знаками Apple Inc., зарегистрированными в США и других странах.

Finder, логотип FireWire, iPhone, iWeb и Safari являются товарными знаками Apple Inc.

AppleCare и Apple Store являются знаками обслуживания компании Apple Inc., зарегистрированными в США и других странах. iTunes Store является знаком обслуживаниякомпании Apple Inc.

Mighty Mouse™ и © 2007 CBS Operations Inc. Все права защищены.

ENERGY STAR© является товарным знаком, зарегистрированным в США.

Intel, Intel Core и Xeon являются товарными знаками компании Intel Corp. в США и других странах.

Словесный товарный знак и логотипы Bluetooth® являются зарегистрированными торговыми марками и принадлежат компании Bluetooth SIG, Inc., и любое использование этих знаков компанией Apple Inc. подчинено действию лицензии.

Названия других компаний и продуктов, упомянутых здесь, могут являться товарными знаками соответствующих компаний. Продукты сторонних фирм упоминаются исключительно для информации, а не с целью одобрения или рекомендации. Apple не берет на себя никакой ответственности за эксплуатационные качества и использование этих продуктов.

Произведено по лицензии компании Dolby Laboratories. Dolby, Pro Logic и символ сдвоенной буквы D являются товарными знаками- компании Dolby Laboratories. Конфиденциальные неопубликованные работы, © 1992–1997 Dolby Laboratories, Inc. Все права защищены.

Изделие, описанное в данном руководстве, использует технологию защиты авторских прав, защищенную определенными патентами США и другими правами по охране интеллектуальной собственности, принадлежащими Macrovision Corporation и другим владельцам прав. Использование данной технологии защиты авторских прав должно быть авторизовано Macrovision Corporation и предназначено только для частного и других ограниченных форм использования. Для других форм использования необходимо разрешение Macrovision Corporation. Обратное проектирование или дизассемблирование запрещены.

Патентные заявки на устройство в США. Патенты №№ 4,631,603, 4,577,216, 4,819,098 и 4,907,093 выданы только на ограниченное использование.

Опубликовано одновременно в США и Канаде.